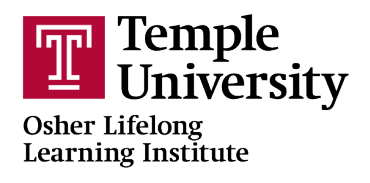

## **How To Register for an OLLI Course**

**1.** Open a browser (Google Chrome **in the State of State 1** is recommended)

**2.** Type [noncredit.temple.edu/olli](http://noncredit.temple.edu/olli) into the address bar at the top of the browser window or click on the link

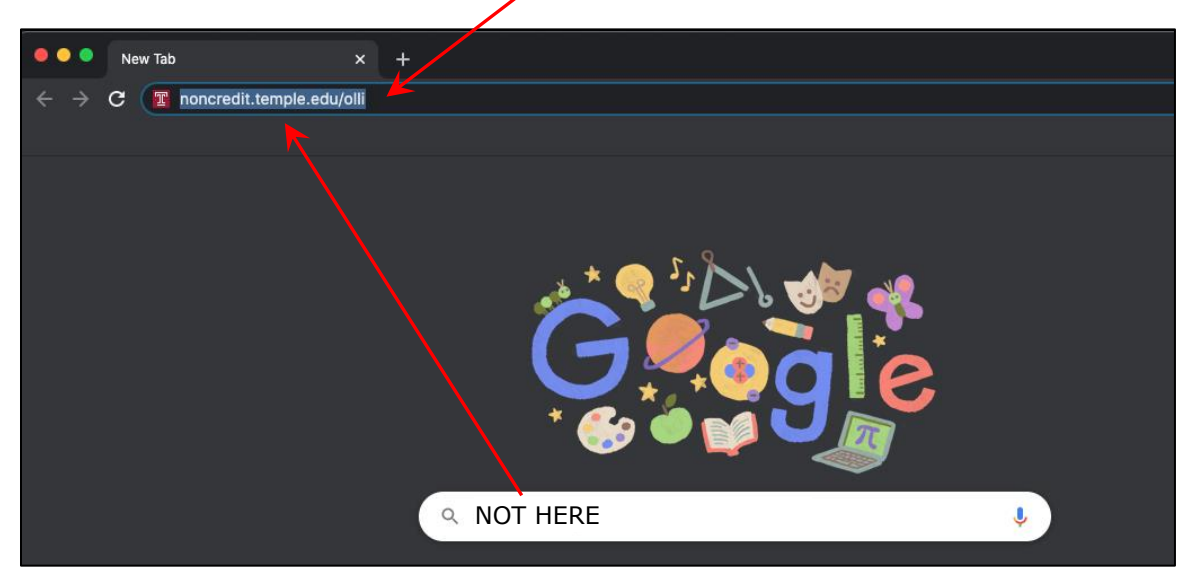

**3.** The OLLI homepage will load, and it will look similarly to this. Please click on the 'Course Registration' link on the left side of the page.

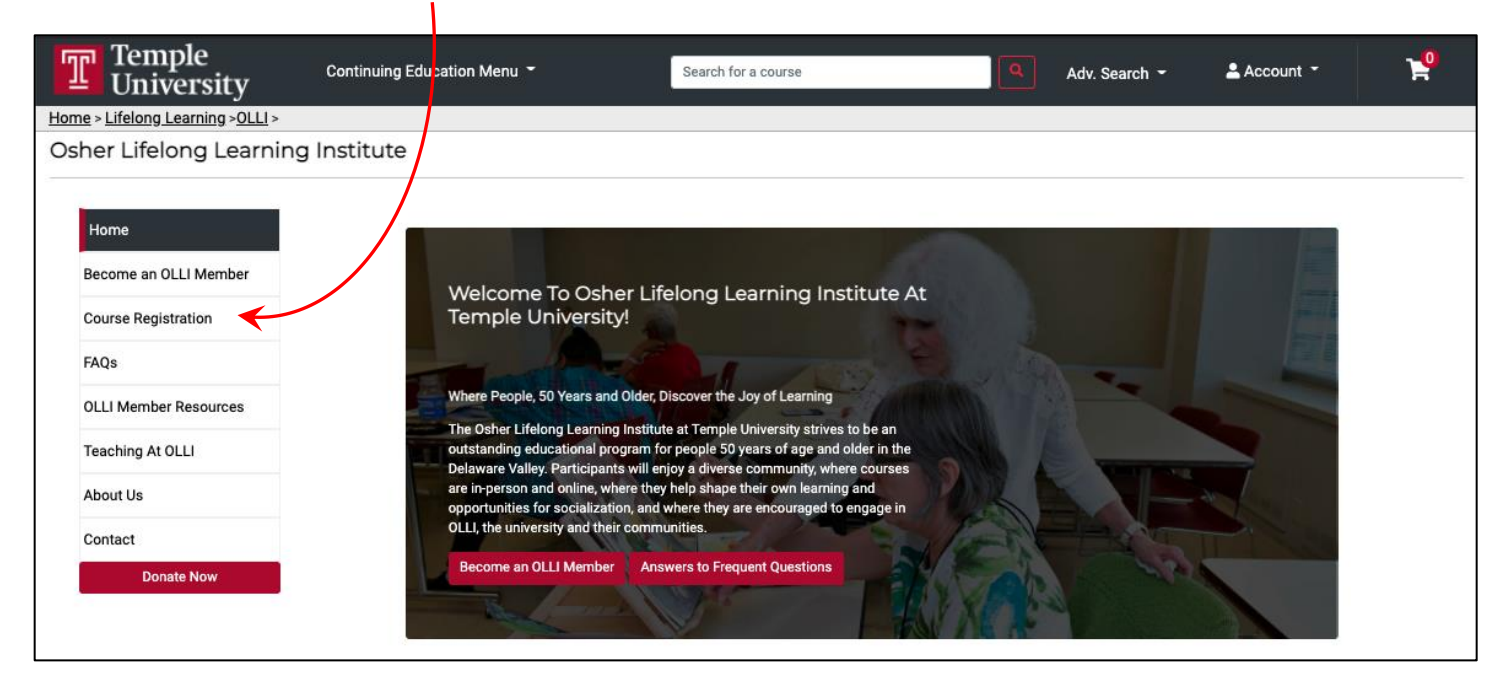

**4.** You will now see a list of all open courses, one-time lectures, and trips, if available.

By default, you will see All Courses listed 10 per page. You can modify the number of courses you see on a page, and you can also filter the courses you see by course type (e.g., All Available Courses, Session 1 Courses, Session 2 Courses, Full Semester Courses, One-Time Lectures). Alternatively, you can use the search box to search for a specific course.

You can select the  $\frac{1 \text{ Add to cart}}{1 \text{ Add to cart}}$  button, or you can click on the course name for more information about that course.

This is what the page looks like today.

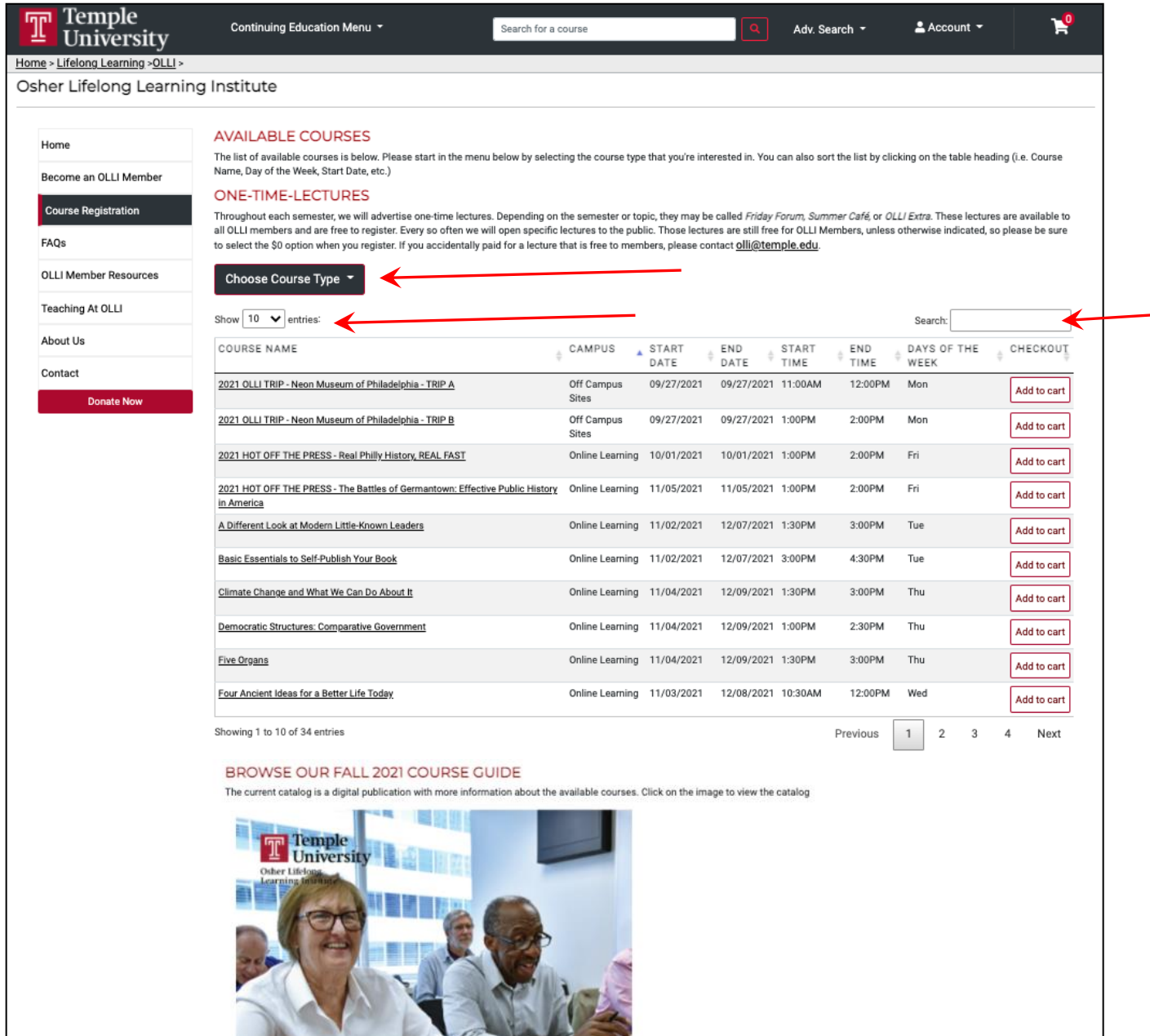

OSHER<br>LIFELONG LEARNING<br>INSTITUTE

**ONLINE Course Guide** 

**Fall 2021** 

**5.** If you click on the course name, the page will look like this.

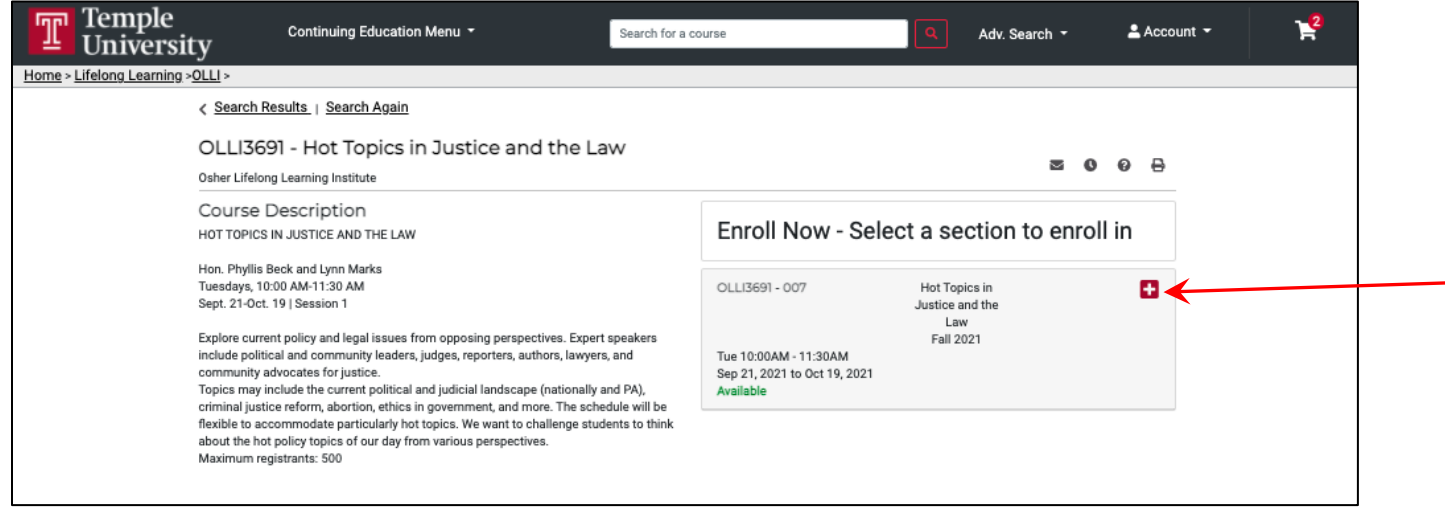

Please click on the  $\blacksquare$  to view more details.

You can add the course to your cart, view the Schedule and Location details, and view the instructor's bio.

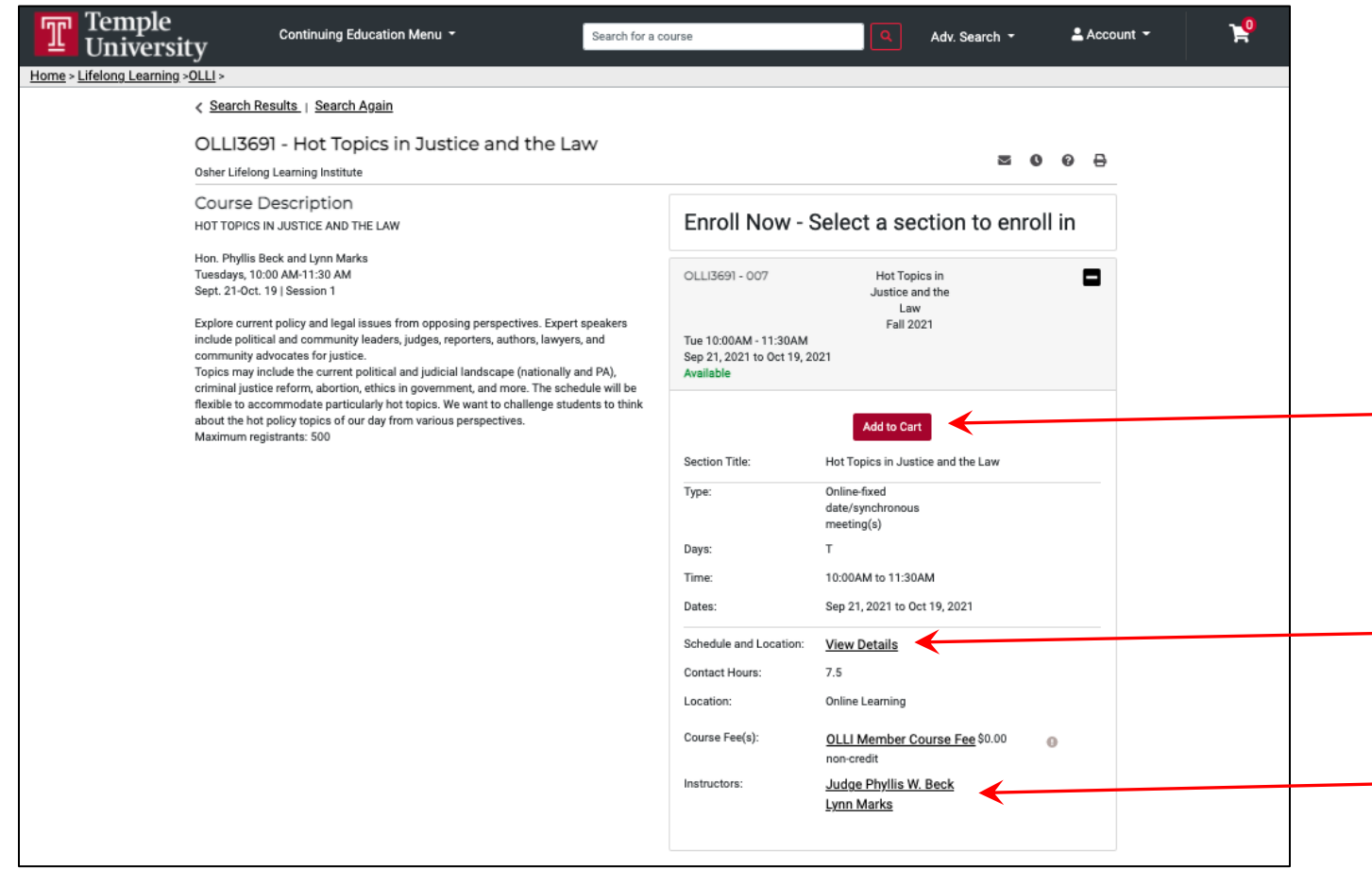

**6.** After clicking the *Add to Cart* button, you will receive this notification.

If you would like to register for another course, clicking the *Keep Shopping* button or the *x* in the upper right corner will close the notification.

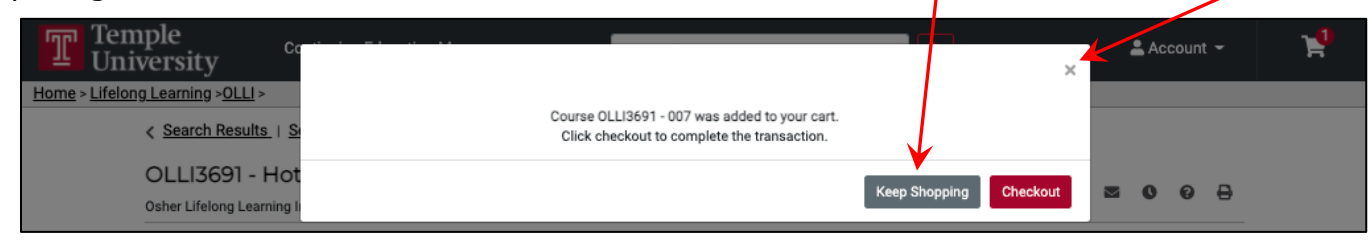

To get back to the homepage from here, you can click *Search Results* or the Temple Logo

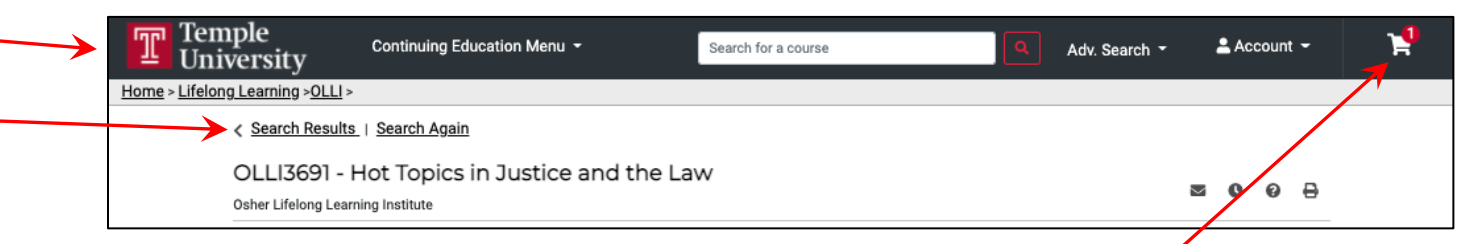

Alternatively, if you are ready to check out, please select the little shopping cart found in the upper right side of the screen or the *Checkout* button in the notification.

**7.** Your cart will look something like this.

Please click on one of the *Checkout* buttons to begin the checkout process.

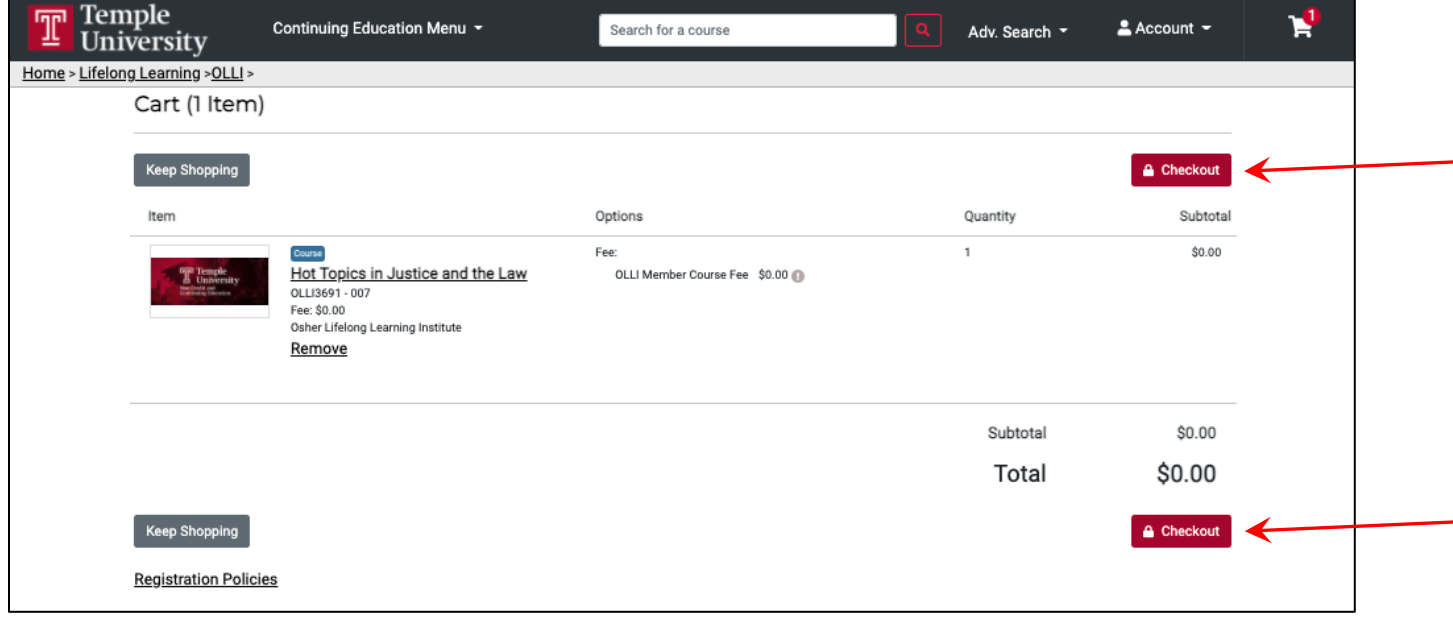

You will now be asked to log in to your DestinyOne account. If you are having difficulty, do not create a new account. Instead, please click *Having trouble logging in? Click here.* for help.

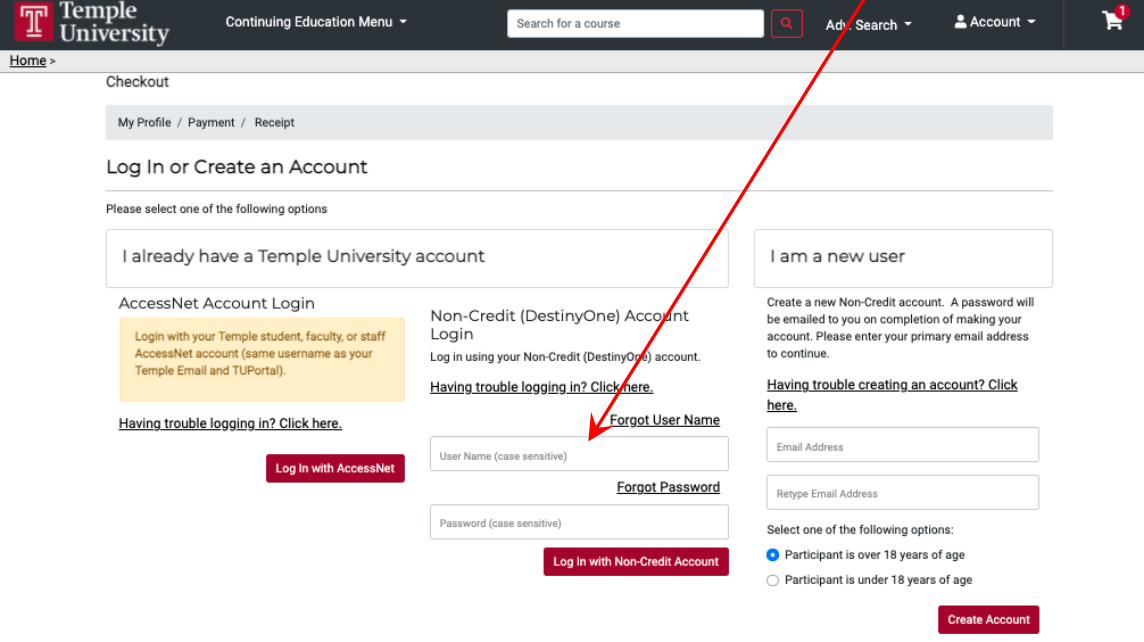

Once you've logged in successfully, you'll have 30 minutes to confirm the items in your cart and when you're ready to check out, please check the Policy Confirmation checkbox and then click the *Continue Checkout* button.

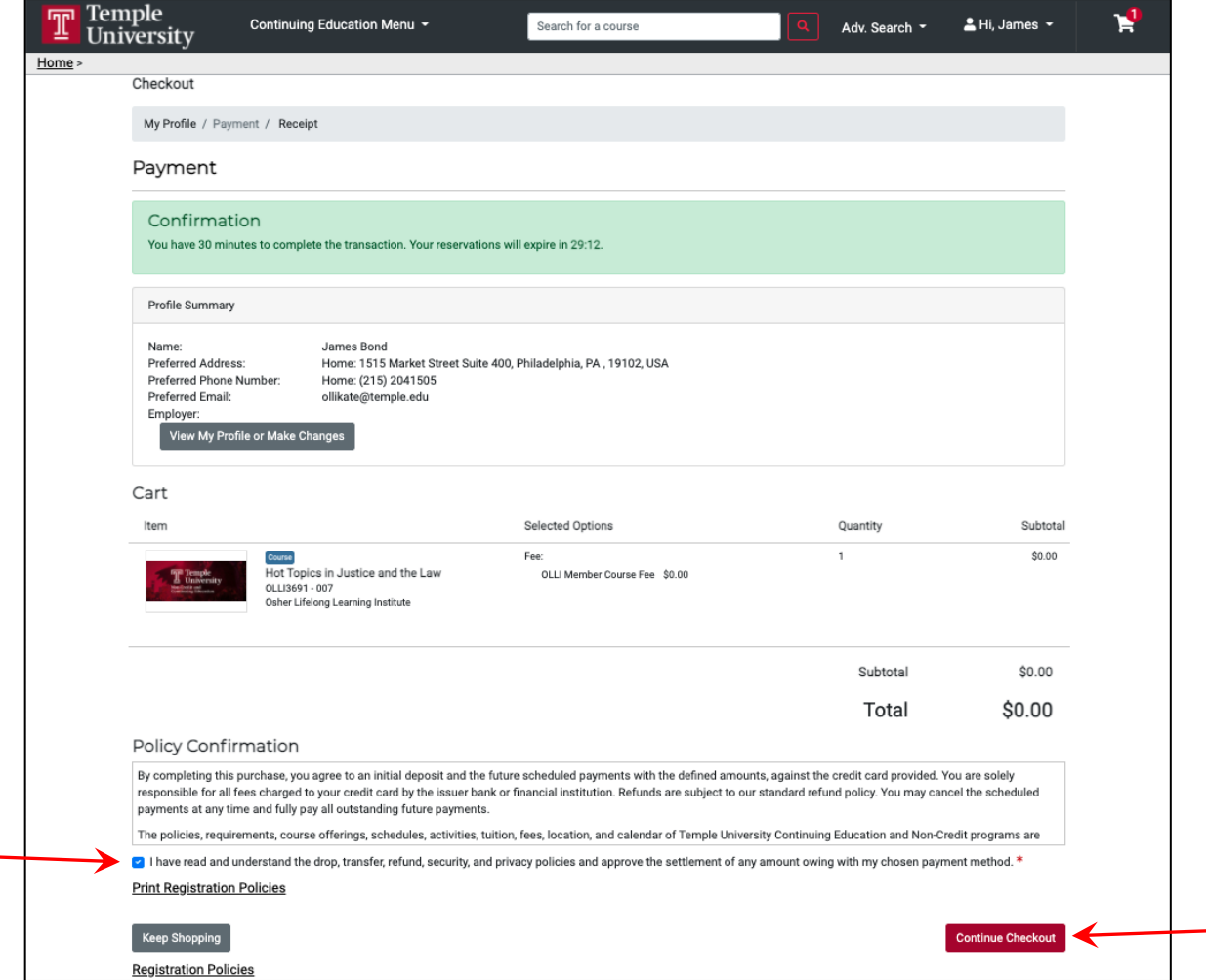

After clicking the *Continue Checkout* button, your order will be processed, and you will see your Receipt. A confirmation email will also be sent to you. Seeing this page is the best confirmation that your transaction has been processed successfully and it will look something like this

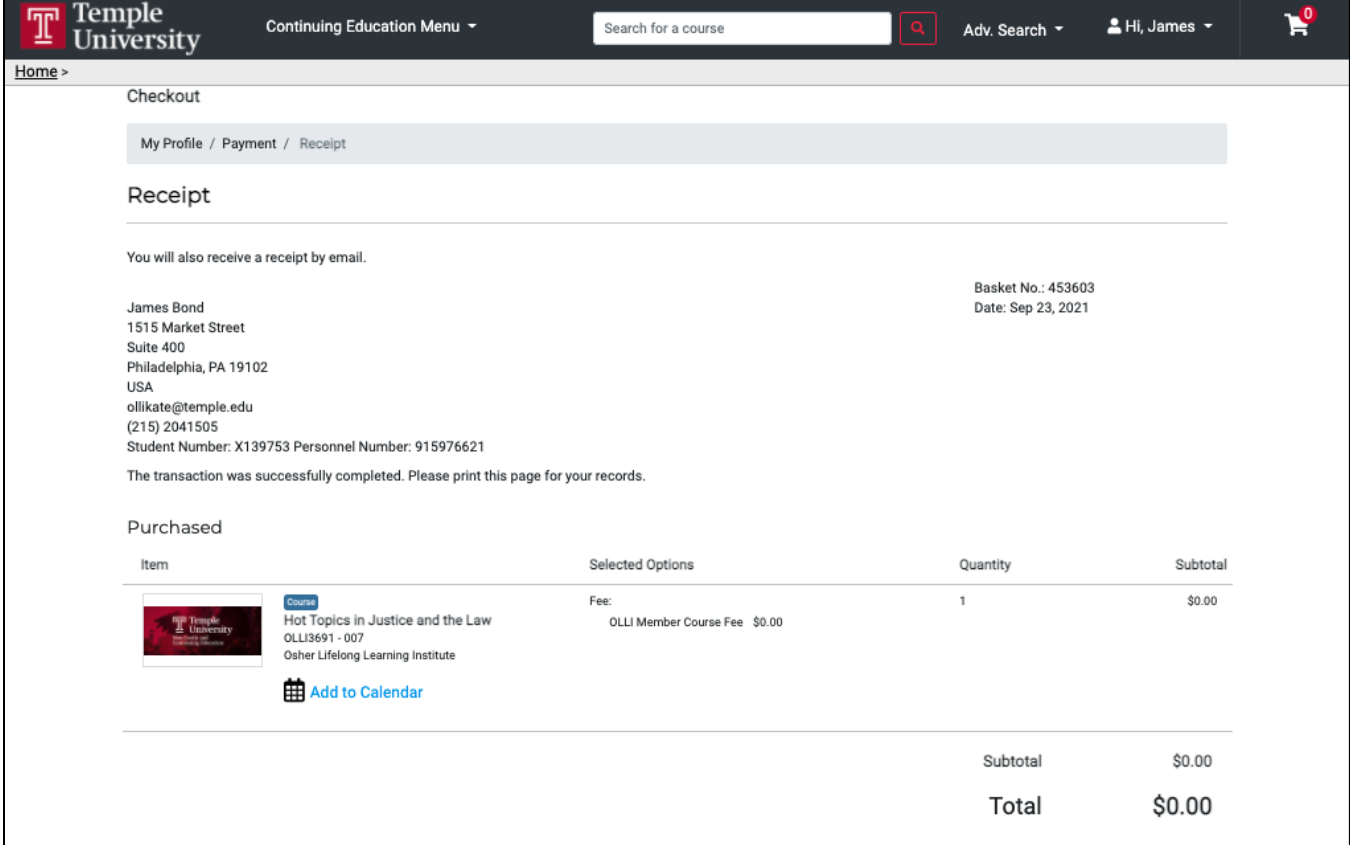

As always, if you have any questions, please don't hesitate to contact OLLI by email at *olli@temple.edu* or by phone at (215) 204-1505